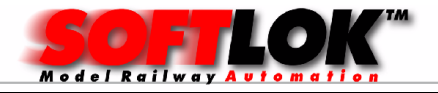

# SOFTLOK 12.5A

# Vernieuwing/ Aanvulling op handleiding 12.0

#### 1) Uitbreiding van het maximale aantal in te voeren locomotieven van 99> 200

Nadat in V12.0 het adressen bereik is vergroot, is het nu mogelijk om 200 locs in te voeren en vanzelfsprekend ook te gebruiken in de trajecten en het spoorbaanoverzicht. Ook als u minder dan 100 locs heeft is het een voordeel. Als een bijvoorbeeld een loc paar heeft, die in het traject altijd samen rijden, bijvoorbeeld voor een loc wisseling dan waren de locnummers voorheen misschien loc 31 en loc 79. dit is slecht te onthouden. Nu kan je loc 31 en loc 131 instellen, wat makkelijker te onthouden is. Daarnaast krijgen locs ook steeds meer functies, hiervoor heb je extra loc adressen nodig om deze functies ook te kunnen gebruiken.

#### 2) Uitbreiding van het maximale aantal locs in het spoorbaanoverzicht van 120 > 180

In het spoorbaanoverzicht kunt u nu voor elk van de 6 spoorbaanoverzichten 6! x30 in keuze weergeven, hiervoor waren het maar 4 x 30 locs.

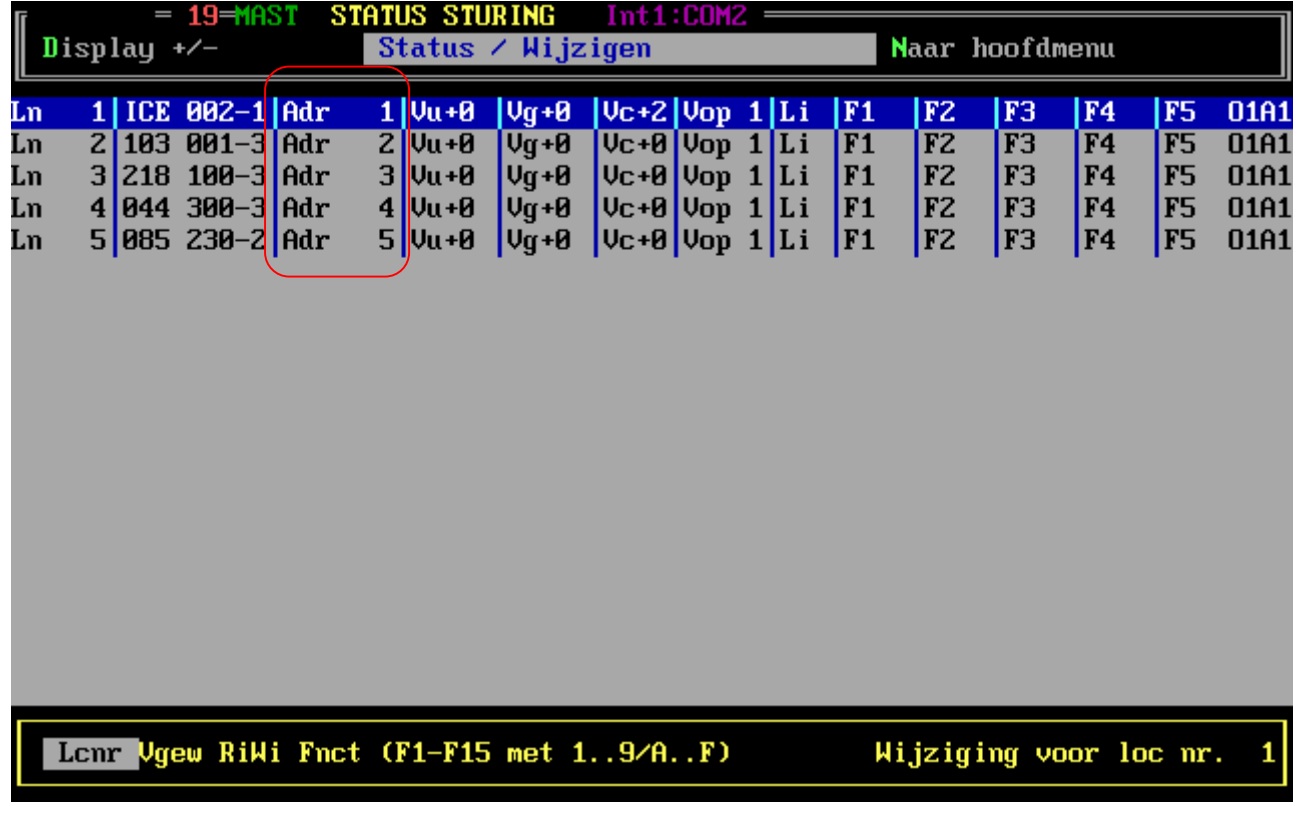

#### 3) Weergave van de loc adressen in het status venster

in het menu status sturing > Status/Wijzigen: alle locs had u altijd al een goed overzicht van alle actuele locgegevens (status) die van belang zijn. nu is er een kolom toegevoegd om ook hier het ingestelde loc adres weer te geven, dit nummer hoeft immers niet gelijk te

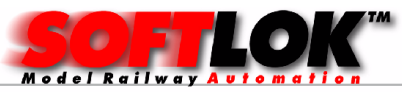

zijn aan het locnummer. dit kan handig zijn als deze nummers niet 1:1 zijn en je wil handmatig rijden buiten **SOFTLOK** om!

# 4) Snelheidsmeting

Deze wens van vele **SOFTLOK** gebruikers gaat nu in vervulling. **SOFTLOK** kan de snelheid van een trein weergeven. De weergeven snelheid wordt in **SOFTLOK** naar modelbaan schaal omgerekend. U definieert slechts 2 willekeurige contacten (meetpunten) op de modelbaan en voert de exacte afstand tussen deze contacten in (mm) Om de laatste meting opnieuw te starten is er per rijrichting nog een extra contact (reset) nodig om een nieuwe meting vrij te geven. Daarnaast moet u ook aangeven in welke schaal u rijdt (Z...spoor-1).

Dat is alles.

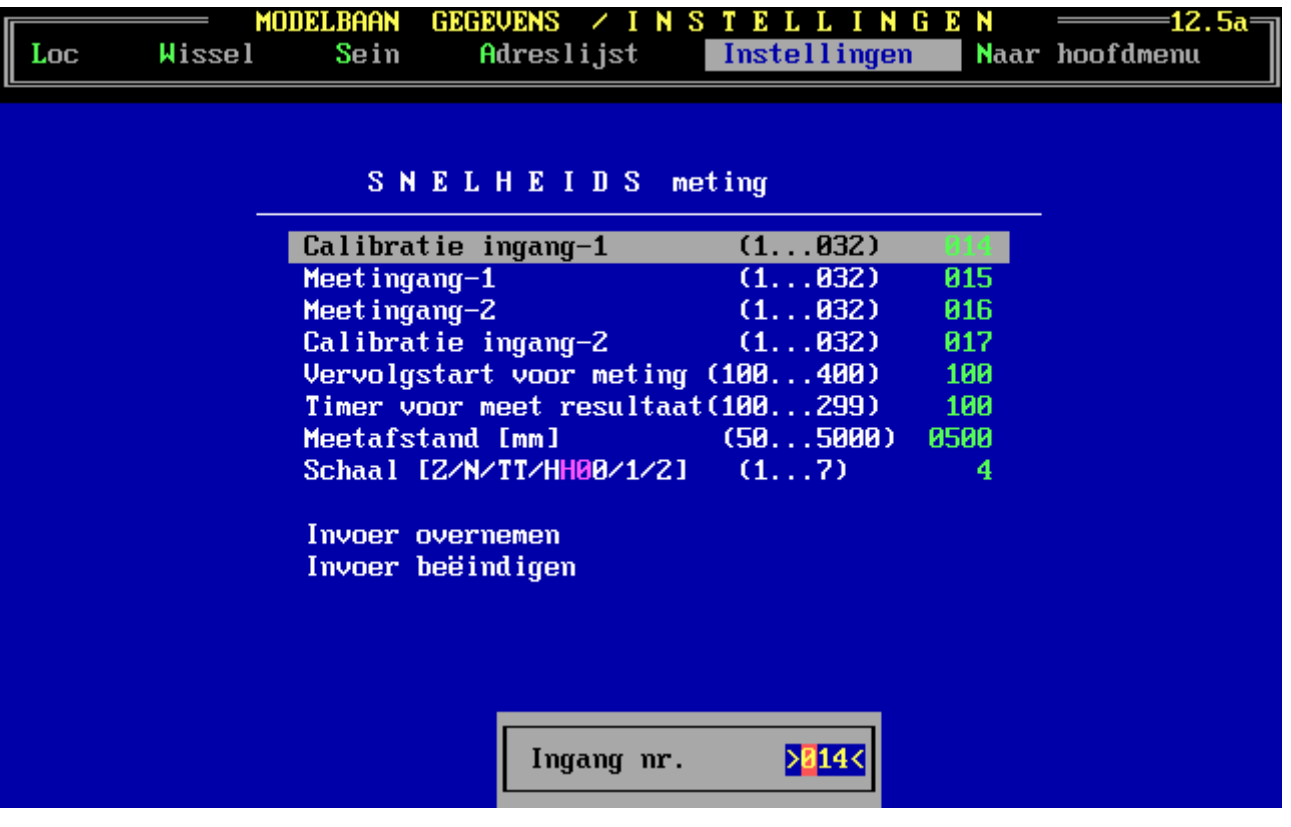

De meting wordt vervolgens weergegeven in een Timer-box. De meting kan tijdens het rijden gewoon worden uitgevoerd. De meting wordt in/ uitgeschakeld met een zelf te kiezen vervolgstart (0...400).

SOFTLOK meet de tijd die trein nodig heeft om de 2 gedefinieerde contacten te activeren. de tijd tussen deze contacten is bepalend voor de juiste snelheid in schaal snelheid. Met dit gegeven kunt u de loc decoder rijstap aanpassen aan een reële snelheid.

De meting is in beide rijrichtingen mogelijk. per richting heeft **SOFTLOK** voor de weergave een extra contact (reset contact). met dit contact wordt de meting vrijgegeven voor een nieuwe meting.

Overigens: de meet en reset contacten zij geen specifiek nieuwe contacten, maar zijn de contacten die al op de modelbaan aanwezig zijn. Als u een geregelde loc decoder gebruikt ( en dat zijn de meeste tegenwoordig) dan zijn er nauwelijks aanpassingen noodzakelijk voor het meetgebied. Lichte stijgingen en/ of flauwe bochten beïnvloeden de meting nauwelijks.

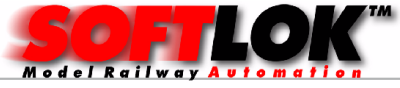

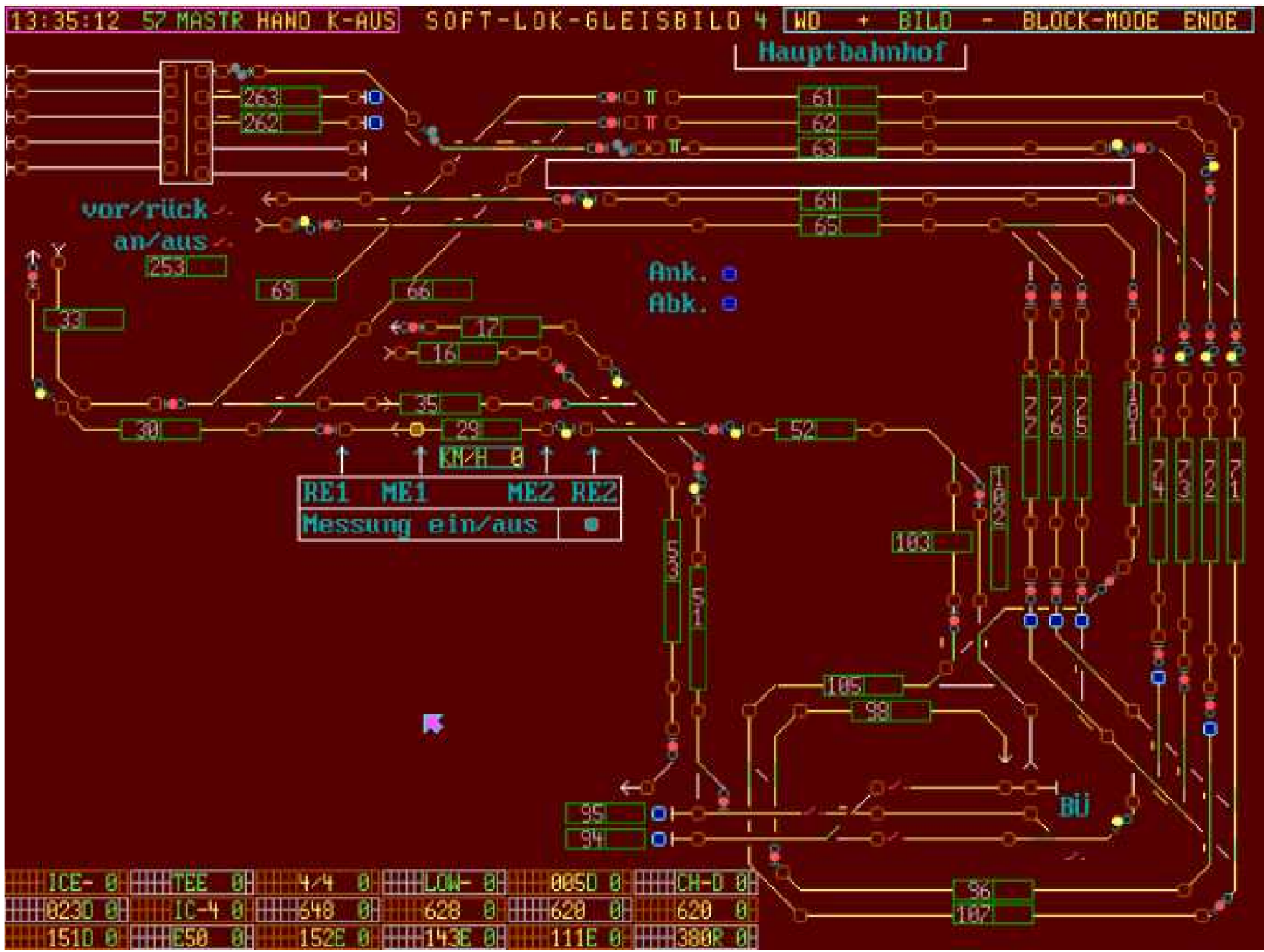

Hier zien we, hoe een "meting" in een bestaande modelbaan ingericht kan worden. Als er 2 reset contacten aanwezig zijn - zoals in dit voorbeeld - dan kan de metingen in 2 richtingen plaats vinden.

# 5) Wissel schakel mode

Er zijn nu 2 wissel schakel mode

Mode-1: alle wissels die in blok schakelingen zijn ingevoerd worden uitgevoerd, dat is dus wat er nu ook gebeurd

Mode-2: alle wissels die in de blokschakeling zijn ingevoerd worden alleen nog uitgevoerd als de stand anders is dan de toestand waarin ze moeten gaan staan. **SOFTLOK** 

controleert voor dat deze actie wordt uitgevoerd wat de momentele stand van de wissels zijn. op deze manier kunnen bij vele wisselschakelingen 75-80% van deze sturing komen te vervallen omdat de wissels al in de juiste stand staan. Hiermee wordt het

digitaalsysteem en PC ontlast, waardoor nieuwe loc commando's sneller kunnen worden uitgevoerd wat weer leidt tot nauwkeuriger stoppen van de treinen.

# 6) Nieuw protocol voor PC koppeling => 1 Master PC en meerdere Slave PC's

Vele SOFTLOK gebruikers gebruiken deze PC koppeling al om bijvoorbeeld meerdere Spoorbaanoverzichten gelijktijdig te kunnen weergeven of om een 2e bedienplaats te hebben bij de modelbaan. Het protocol tussen deze 2 PC's is op nieuw geschreven om een

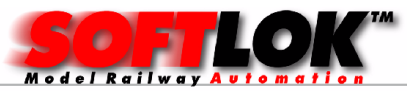

snellere, betrouwbaardere verbindingen te krijgen. Daarnaast zijn er bedieningsfuncties in de SOFTLOK status sturing aan de Slave PC toegevoegd.

Tevens is het nu mogelijk om meerdere Slave PC's aan te sluiten. Hiervoor heeft u wel een converter (RS232 => RS485 =>RS232) voor nodig, deze worden door ons als "plug & play" compleet geleverd.

De Master PC (modelbaan sturing) kunnen nu maximaal 9 Slave PC's (bedien stations)worden aangesloten. Met de nieuwe uitbreiding is er tevens een mogelijkheid voor

bediening via uw mobiele telefoon (Iphone & Android) Smartphone.

Hiervoor heeft u de SL-Server nodig, deze wordt net als een Slave PC aangesloten aan de Master PC. Daarbij wordt de SL-Server ook aangesloten op uw netwerk (waarbij Wifi beschikbaar is). Zie voor verder details "SL-Server".

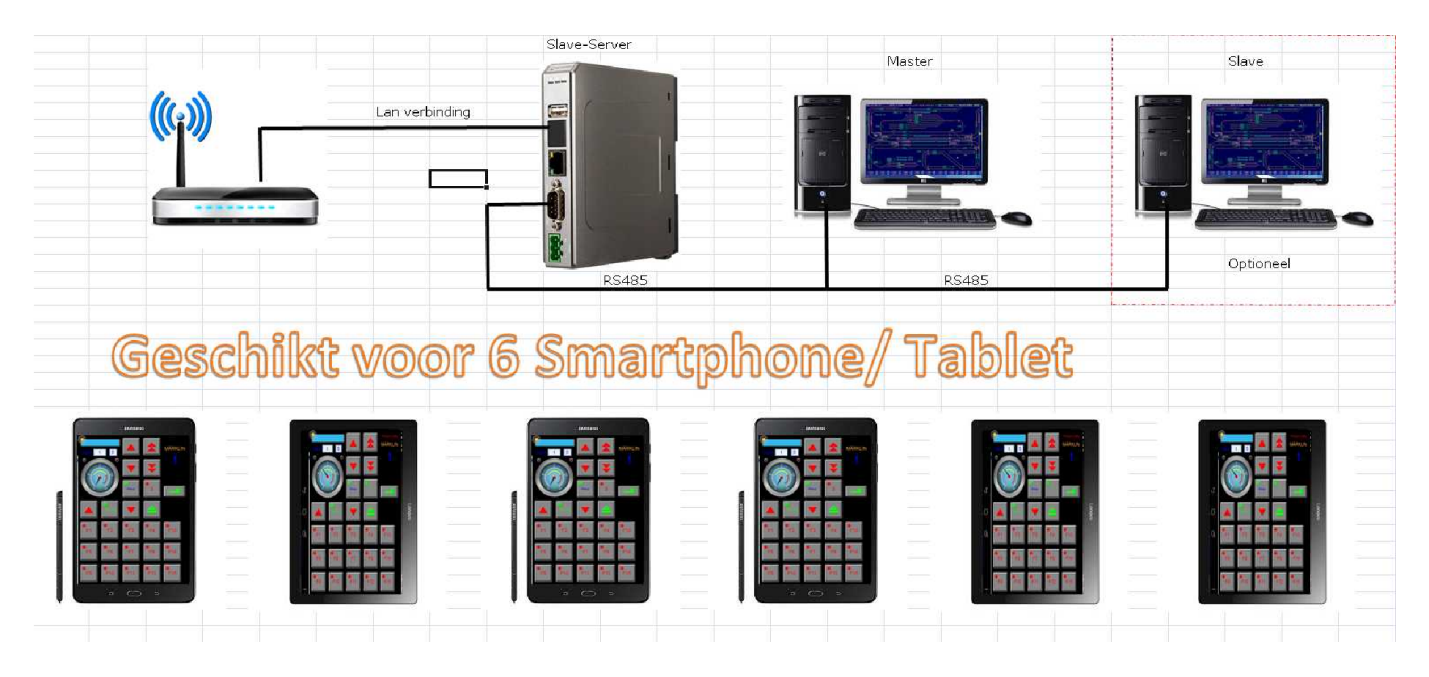

Toepassingsvoorbeeld: u heeft voorheen aan de Master PC een laptop als Slave-1 aangesloten. met de laptop kunt u eenvoudig om de modelbaan en ook onder de modelbaan gaan om iedere noodzakelijke controle op de juiste stuur actie. Echter om deze laptop als 2e bedienplaats naast het vele grotere scherm van de Master te plaatsen is ook niet optimaal, beter kan men dan een externe monitor op de laptop aan sluiten die gelijkwaardig is aan het scherm van de Master en dan de SL-Server te gebruiken voor werkzaamheden om en onder de modelbaan. een Smarphone is natuurlijk veel handzamer dan een doorsnee laptop.

een 2e toepassing is om met meerdere gebruikers handmatig tegelijk (ieder zijn eigen trein) over de baan te rijden, zonder dat je elkaar in de weg staat. En wanneer u als besturing van locs, en enkele wissels/ seinen slechts een Smartphone in de hand te hoeven hebben? Ook dat is nu mogelijk met de nieuwe RS232 <=> RS485 <=> RS232 verbinding, waarmee meerdere computers via de "Com poort" kunnen worden verbonden.

# 7) Baanvakvergrendeling door middel van een vervolgstart

Tot op heden kunnen contacten worden toegewezen aan een specifiek baanvak (vergrendelingscontacten, max.9) Nu kan er ook een vervolgstart aan worden gekoppeld. Dat betekent als deze vervolgstart actief is dat het baanvak vergrendeld ongeacht of er een of meer contacten die hier ook zijn ingevoerd actief zijn.

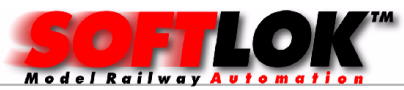

Met deze functie kan bijvoorbeeld het hele station met één vervolgstartnummer worden vergrendeld. Na vrijgave van deze vervolgstart kunnen de blokken weer worden toegewezen aan een traject.

Voorheen moest je deze functie in het traject zelf programmeren.

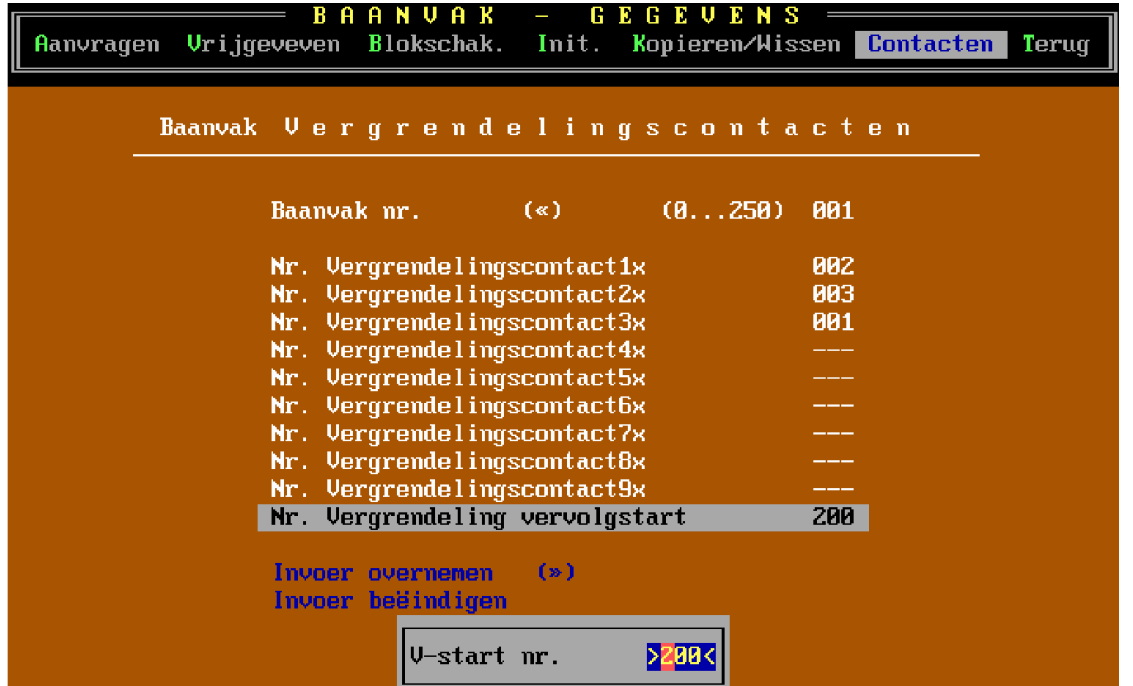

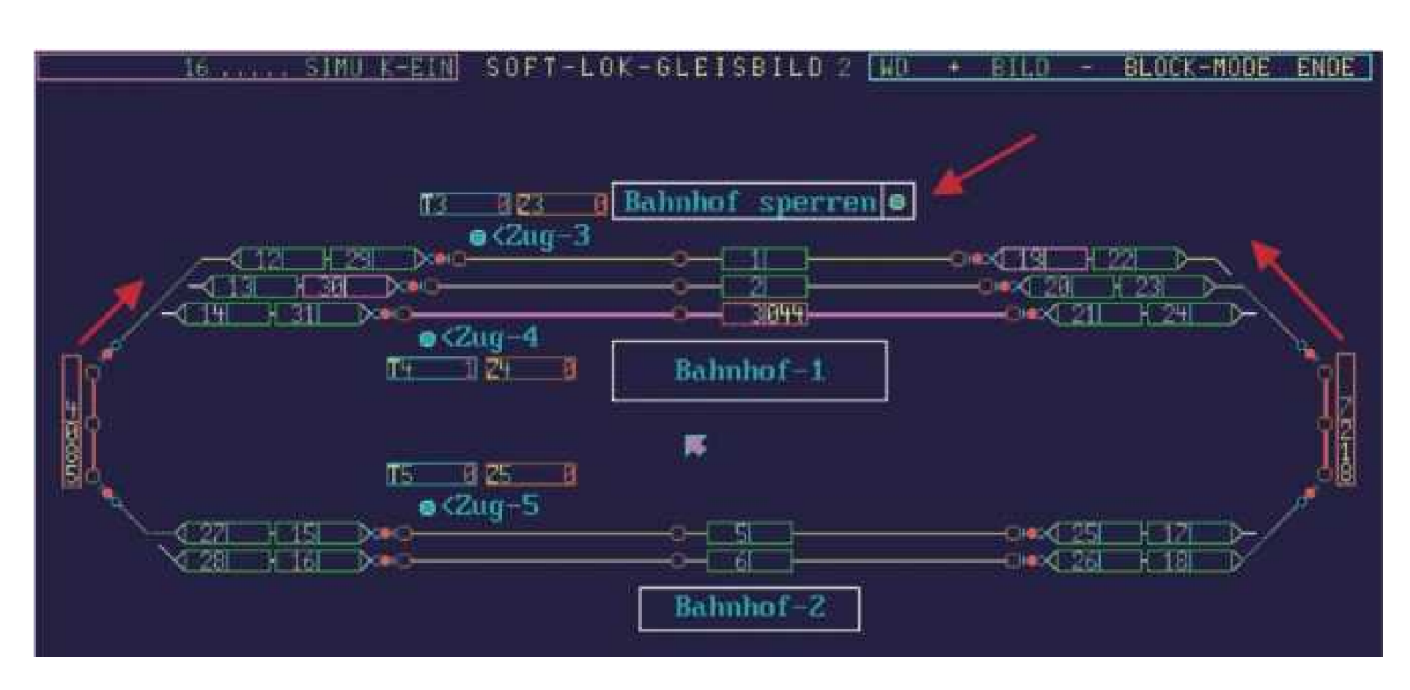

Aan beide zijde van het station wacht een trein een trein op het inrijden van het station. Het inrijden van het station wordt via een vervolgstart geregeld (station inrijden blokkade  $=$  in).

Als u - Rijdienst regelaar - het geblokkeerde station weer vrijgeeft, dan vertrekken de wachtende treinen weer station inrijden blokkade = uit).

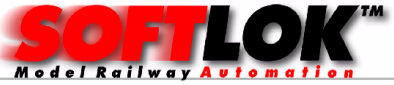

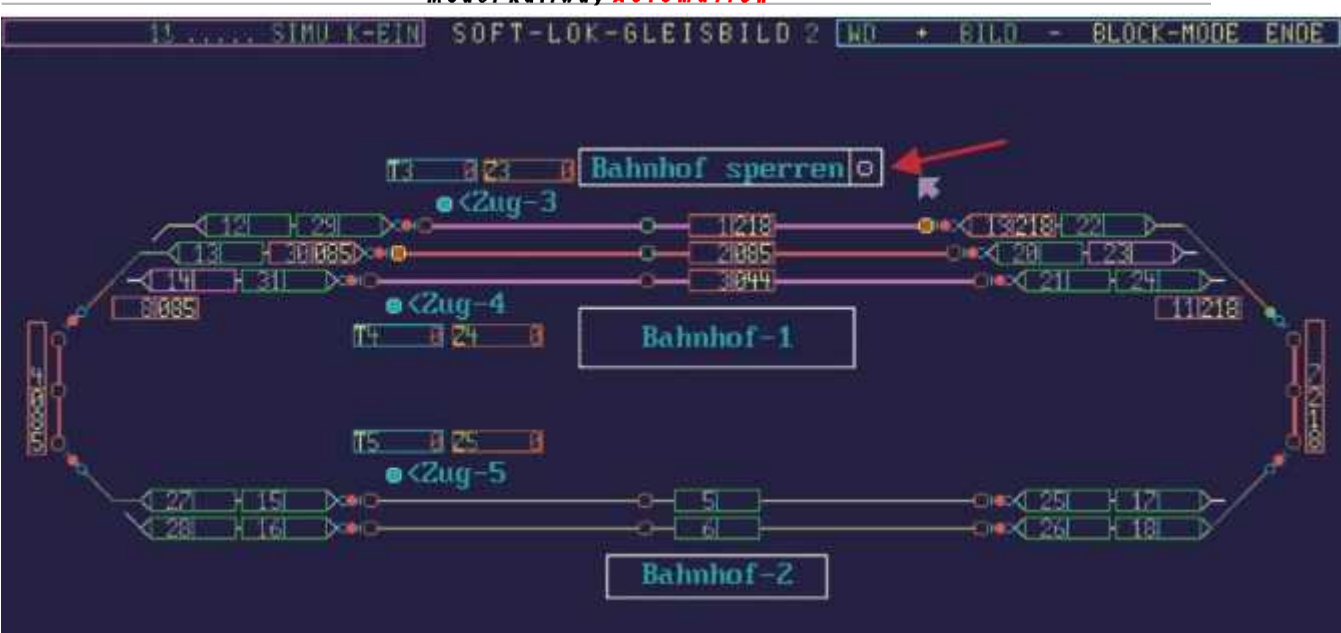

Terwijl de stations blokkade actief is, heeft dit geen invloed op de trein (BR044) die al in station staat. Er worden door de vervolgstart blokkade weliswaar geen blokken vrijgegeven, maar er worden tijdens de blokkade (Vervolgstart = in) geen blokken toe bedeeld die door een vervolgstart zijn geblokkeerd.

## 8) Traject programmering: Nieuwe instructie " Blok wisselen"

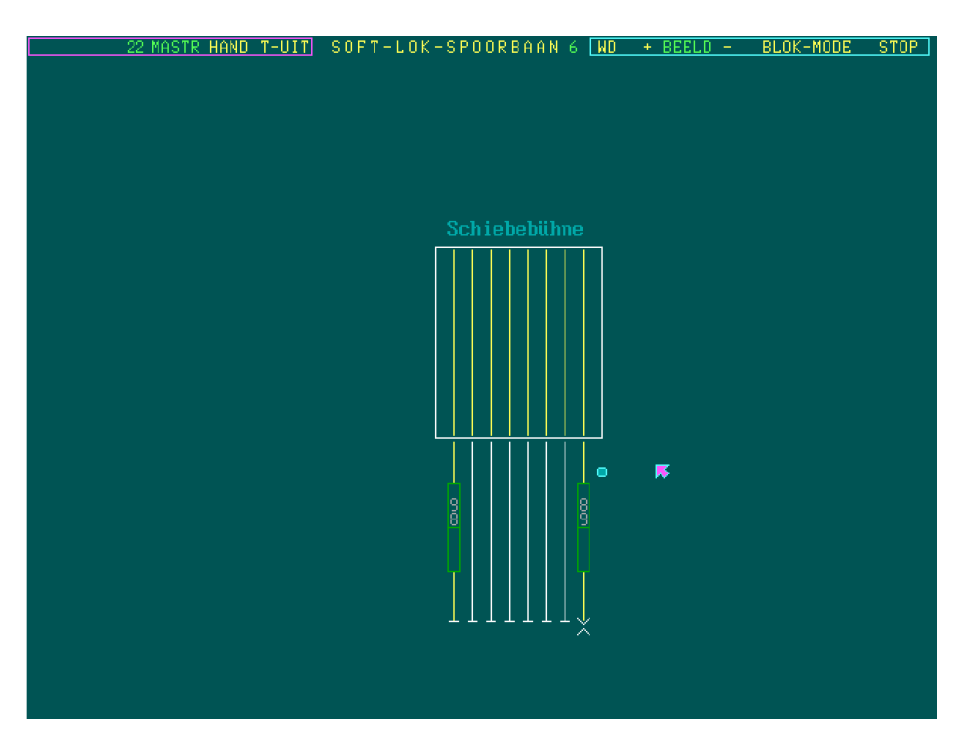

Met deze nieuwe instructie "Blok wisselen" (X) kunt u de blokbezetting tussen 2 blokken wisselen. Dat kan handig zijn bij de visualisering van een draaischijf of rolbrug.

Op deze manier kan men een betere weergave maken van de beweging.

Bij een rolbrug wordt voor iedere mogelijke positie een blok ingevoerd in het spoorbaanoverzicht.

Om de juiste weergave op de juiste positie weer te geven is er wel een terugmelding nodig per blok. De loc wordt nu in het juiste blok weergegeven.

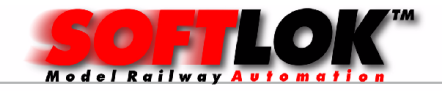

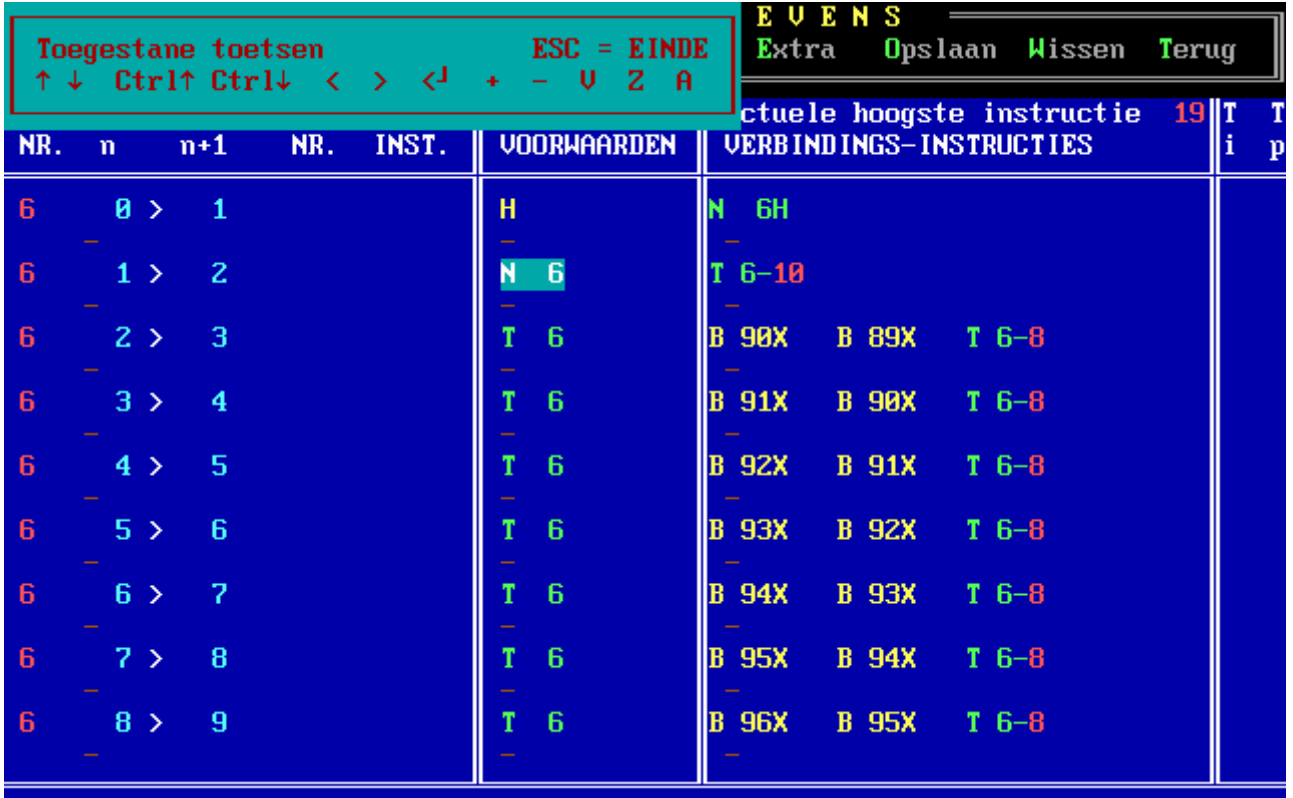

## 9) Nieuw sprong voorwaarde "Call" (Aanroep sub programma)

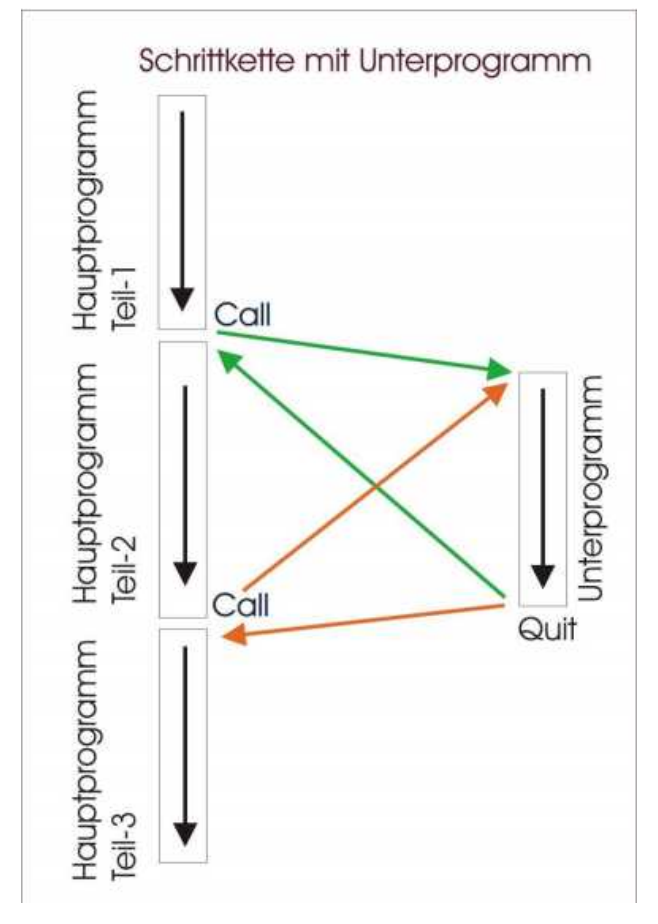

Heeft u binnen een traject een herhalende afloop van een aantal instructies (bijvoorbeeld het aankoppelen van een wagon groep of een rit over een draaischijf)? dan is er nu een mogelijkheid om dit deel traject nu als "sub programma" te programmeren.

Dit bespaart niet alleen instructies en invoer tijd, maar ook later eventuele noodzakelijke wijzingen

Als er bijvoorbeeld na een loc wisseling de loc snelheden moet aanpassen of een stoppunt moet aanpassen voor het aankoppelen precies moet instellen via een Timer instelling, dan hoeft dat nu nog maar op één plaats.

Met de sprong voorwaarde "Call" wordt het traject verloop bij het deze instructie verlaten en bij het aangeven instructie nummer voort gezet (begin sub programma). Dit is vergelijkbaar met de gewone sprong instructie!

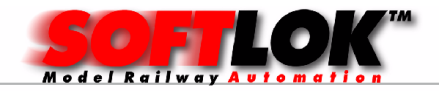

## 10) Nieuwe sprong voorwaarde "Quit" (Einde van het sub programma)

Met de sprong voorwaarde "Quit" wordt het traject verloop bij het deze instructie voort gezet waar de instructie "Call" het sub programma aanriep.

Het verschil tussen een gewone sprong en een "Call" sprong is dat na beëindiging van het sub programma, het verloop altijd terug keert waar vandaan is gesprongen

#### 11) Traject Editor: Uitvoering van alle "Extra's" naar keuze ook uitvoerbaar voor alle trajecten

Als een terugmeldingscontact, die in vele trajecten is ingevoerd, niet meer functioneert en door een ander contact moet worden vervangen (vb. E17 =>E73), dan was het tot nu toe, zeer veel werk, omdat het globale Zoeken & Vervangen (in menu Extra's) voorheen in het actieve traject bruikbaar is.

Voor een wisseling van een ingangscontact moeten echter (bijna) alle trajecten worden doorlopen. Nu kan men deze wijziging voor alle trajecten in één keer doorvoeren, zonder dat men steeds het betreffende traject actief (zichtbaar) moet maken.

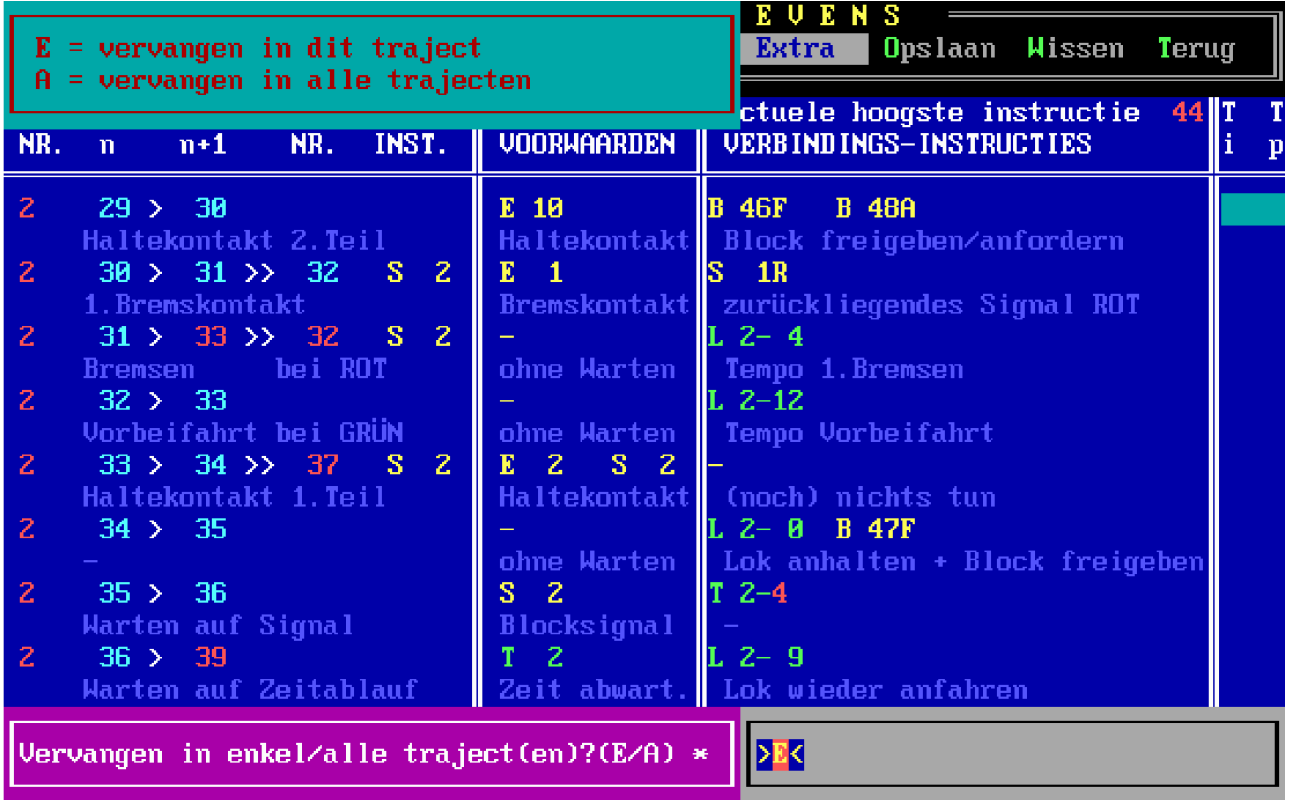

#### 12) Spoorbaanoverzicht Editor: Weergave van Timer en Tellers in spoorbaanoverzicht

De beschikbare Timers (0...299) en tellers (0...126) kunnen nu ook in spoorbaanoverzicht worden weergegeven en per muisklik worden gewijzigd (verhogen/ verminderen). Zo kunt u de programmeerde wachttijd van een trein in spoorbaanoverzicht zichtbaar maken en dan weet u hoelang een trein nog blijft wachten.

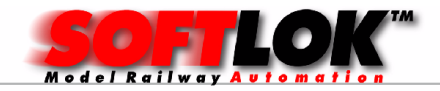

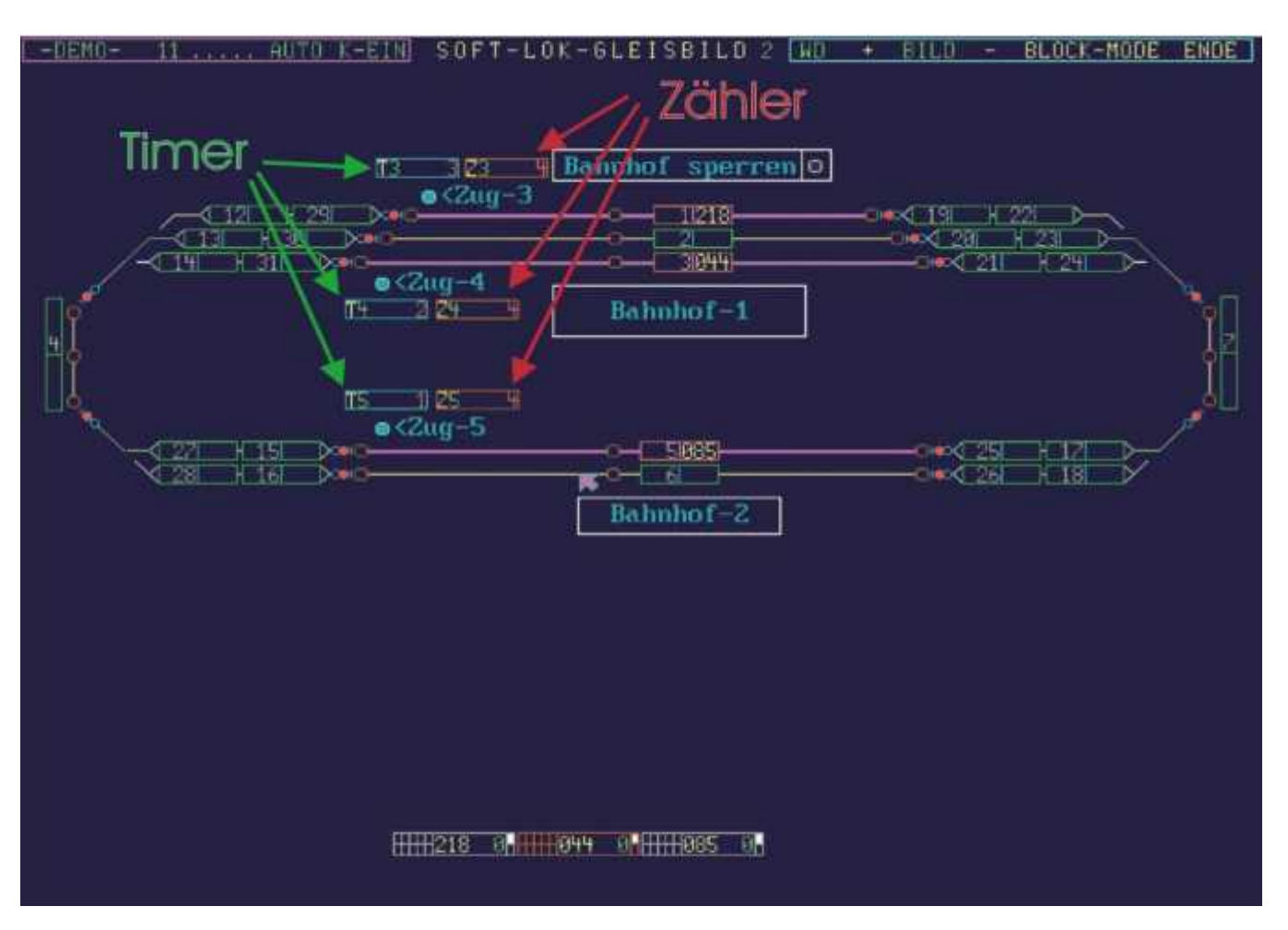

indien gewenst kan de actuele resttijd verder per muisklik verhoogd of verminderd worden. Alle 2-cijferige Timers kunnen nu de waarde tot 999 bevatten (voorheen 99). Als u een "rondeteller" of een groepsteller"gebruikt, is deze nu in het spoorbaanoverzicht zichtbaar te maken en kan indien gewenst worden aangepast.

## 13) Spoorbaanoverzicht Editor: Print functie "Alle spoorbaan elementen afdrukken"

Zoals u weet, moet u alle reeds gebruikte elementen (ingangen, vervolgstarts, enz.) in SOFTLOK vastleggen op papier, zodat u niet per ongeluk een reeds gebruik element op een andere plaats weer gebruikt, wat weer tot een fout situatie kan leiden.

Deze registratie wordt nu wat eenvoudiger omdat alle reeds ingevoerde elementen in één of meerdere spoorbaanoverzichten nu in lijst vorm zijn uit te printen.

Deze lijst wordt voor ieder element apart gemaakt:

- Alle tot nu toe ingevoerde wissels
- Alle tot nu toe ingevoerde seinen
- Alle tot nu toe ingevoerde ingangen
- Alle tot nu toe ingevoerde baanvakken (blokken)
- Alle tot nu toe ingevoerde vervolgstarts
- Alle tot nu toe ingevoerde timers
- Alle tot nu toe ingevoerde tellers

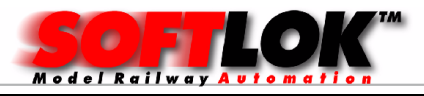

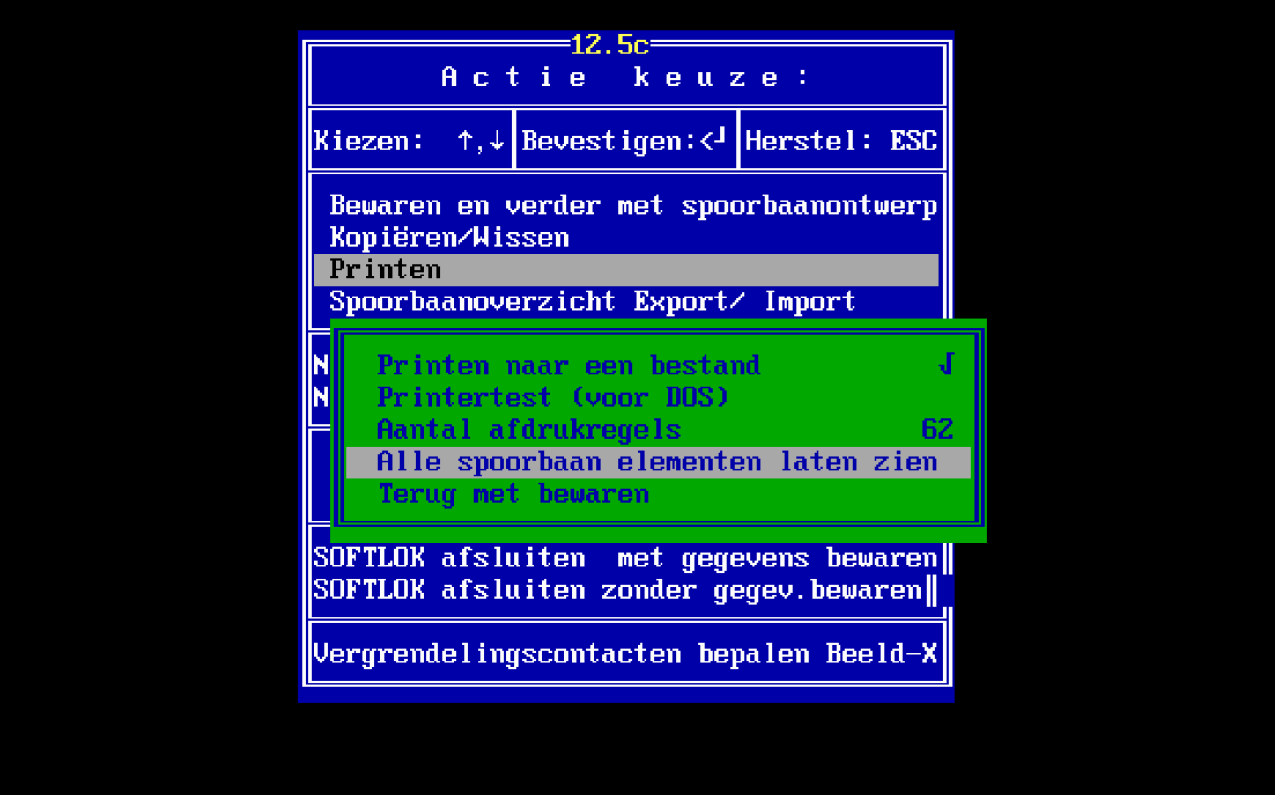

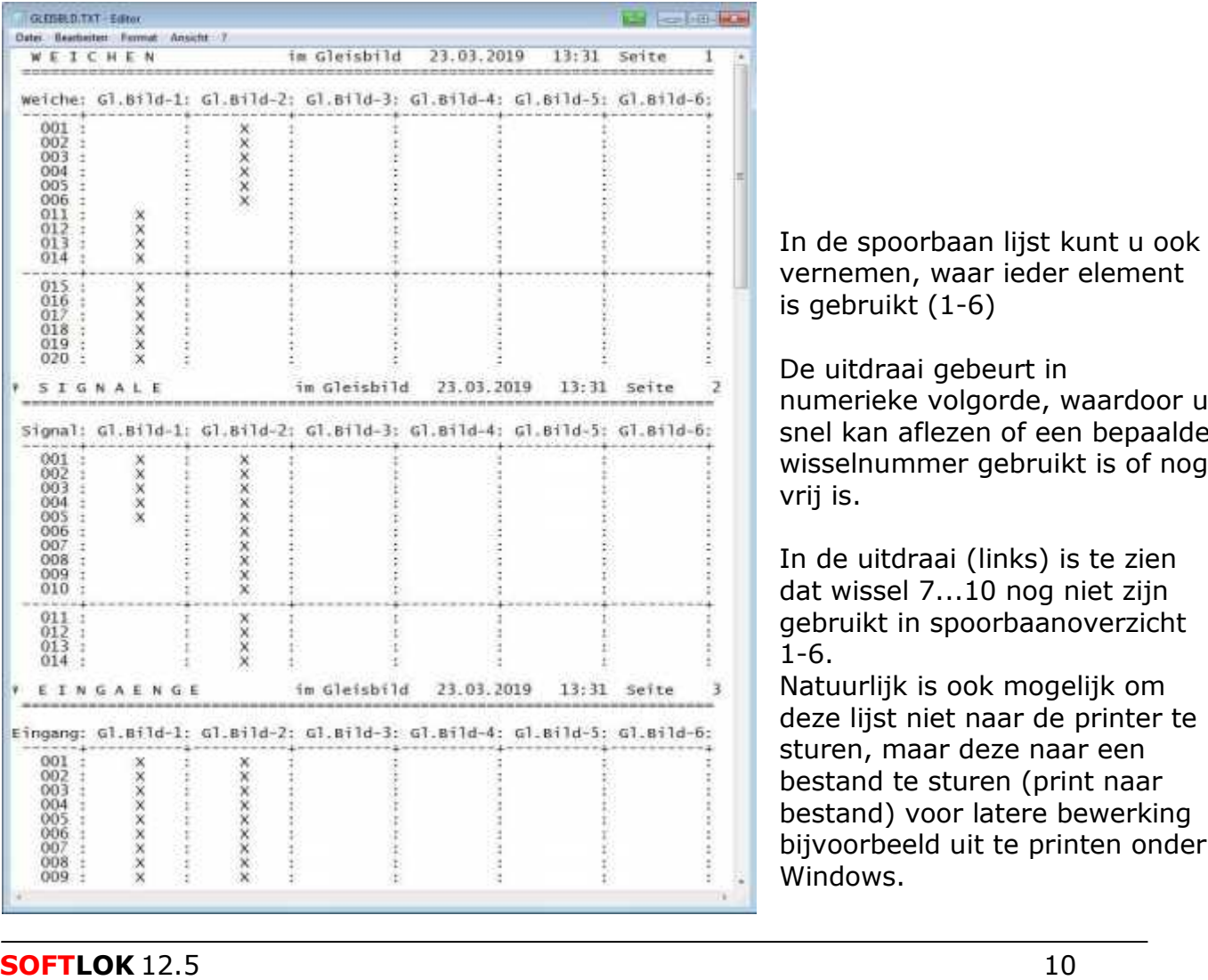

vernemen, waar ieder element is gebruikt (1 -6)

De uitdraai gebeurt in numerieke volgorde, waardoor u snel kan aflezen of een bepaalde wisselnummer gebruikt is of nog vrij is.

In de uitdraai (links) is te zien dat wissel 7...10 nog niet zijn gebruikt in spoorbaanoverzicht 1-6.

Natuurlijk is ook mogelijk om deze lijst niet naar de printer te sturen, maar deze naar een bestand te sturen (print naar bestand) voor latere bewerking bijvoorbeeld uit te printen onder Windows.

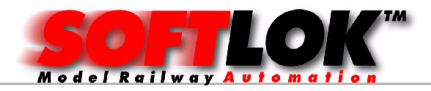

### 14) Spoorbaanoverzicht Editor: verhoging van het aantal lijnen per overzicht van  $200 > 300$

Hiermee kunt u nog meer details toevoegen aan een spoorbaanoverzicht

#### 15) Spoorbaanoverzicht Editor: verhoging van het aantal teksten per overzicht van 50 > 100

Hiermee kunt u nog meer tekst details toevoegen aan een spoorbaanoverzicht

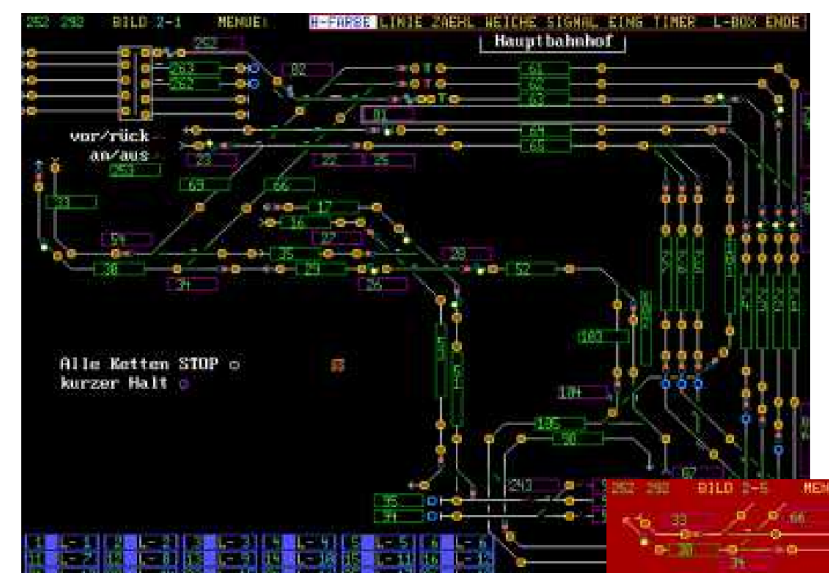

### 16) Spoorbaanoverzicht Editor: achtergrond kleur per overzicht instelbaar

Naast de bekende donker blauwe achtergrond kunnen nog 6 kleuren worden ingesteld. Hierdoor is een overzicht ook herkenbaar aan de achtergrond kleur

**Haltestell** 

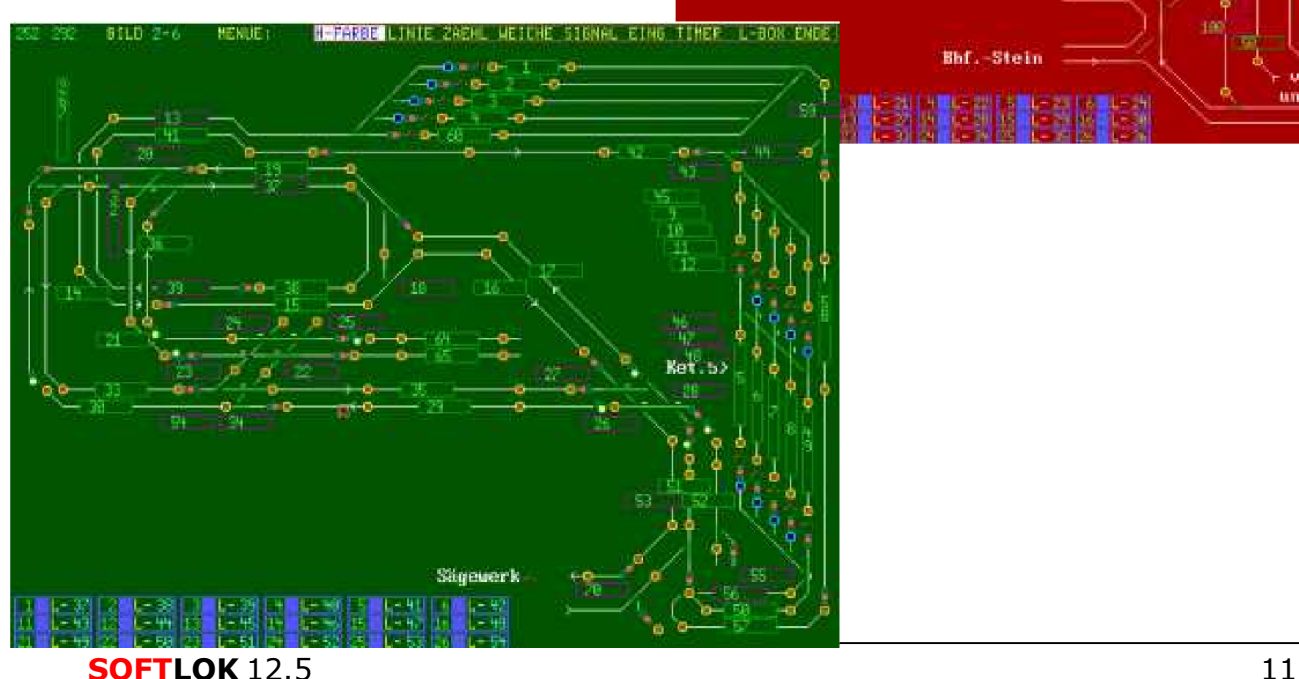

unten

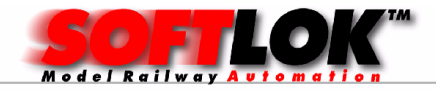

# 17) Spoorbaanoverzicht Editor: enkel spoorbaanoverzicht exporteren/ importeren

Nu kunt u een enkel spoorbaanoverzicht exporteren en importeren. Als u al 6 overzichten in gebruik heeft, maar één beeld wilt u grotendeels wijzigen, dan kunt u dit beeld nu voordat het opgeslagen wordt exporteren en indien nodig weer importeren.

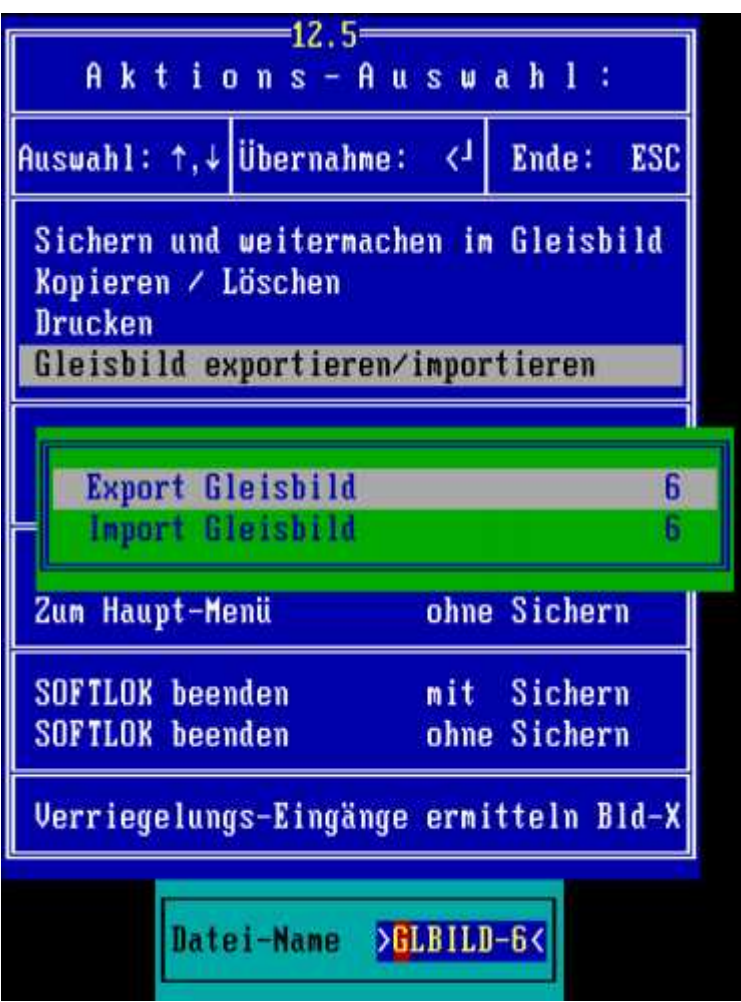

Ook is het nu mogelijk om op een andere computer een spoorbaanoverzicht te maken en deze later weer in te voegen (importeren) in de andere computer.

## 18) Spoorbaanoverzicht Editor: Detail verbetering

Bij het aanroepen van de spoorbaanoverzicht editor wordt nu de laatst getoonde overzicht ook weer weergegeven en niet als voorheen overzicht-1.

## 19) Spoorbaanoverzicht Editor: Foutcorrectie

Bij het verschuiven van een spoorbaanoverzicht werden de teksten niet correct mee verschoven, zoals alle andere elementen. deze fout is hersteld.

#### 20) Kleur optimalisatie in Spoorbaanoverzicht

De tekst en loc boxen zijn betreft kleur aangepast voor een betere leesbaarheid

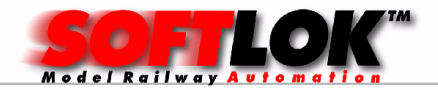

## 21) Gebruik van relais kaarten in de PC

vanaf heden is het naast de bekende PCI terugmeldingskaarten ook relaiskaarten te gebruiken. Hiermee kunnen snelle schakelmomenten worden gerealiseerd, dit in tegenstellingen om te schakelen via het digitaalsysteem.

Daarnaast wordt het Digitaalsysteem ontlast van deze schakelacties. De relais kaarten worden via de trajecten geschakeld en via de status sturing, gekoppeld aan een Sein symbool "schakelaar" is deze ook te bedienen in het spoorbaan overzicht.

## 22) 3e Digitaal systeem voor Trix

Voor die gene die met Trix digitaal rijden en toch gebruik willen maken van de loc functies, kunnen nu DCC sturen via een Tams digitaalsysteem. Hiervoor is wel een licentie nodig.

Op een DCC baan kunnen geen Trix bezetmelders meer worden gebruikt, dus een PCI terugmeldingskaart biedt hiervoor het alternatief.

Opmerking: Als u besluit om met 2 loc systemen te gaan rijden, dus Tams systeem voor DCC en een Trix systeem voor de Trix locs, dan kan een loc adres maar één keer worden gebruikt.

#### 23) Verbetering van de invoer van de loc onderhoudsgegevens

Nu wordt bij de loc onderhoudsgegevens ook de loc naam weergegeven.

## 24) PC koppeling is geoptimaliesserd

#### 25) Tijdbewaking en alarm uitvoering is geoptimaliesserd

Werd voorheen, wanneer een tijdbewaking was aangesproken, slechts een meldingsvenster weergegeven met het traject en instructie nummer, nu wordt het zichtbaar gemaakt in het spoorbaanoverzicht. Het contact wat in dat traject niet op de verwachte tijd werd gehaald, licht normaal op met groen omrande rand maar is nu rood gevuld.

Hoe de alarm functie te activeren is (noodstop parameter in het bestand S88.INT), dit wordt opnieuw ingedeeld. De beschrijving hiervan kunt u terug lezen in hoofdstuk 6.5.

Ter herinnering: een alarm kan worden geactiveerd, als een "stop contact" geactiveerd wordt of een tijdbewaking overschrijding. In hoofdstuk 6.10 vindt u alles over het thema alarm functies.

Nieuw: als een alarm wordt geactiveerd, wordt niet alleen het hoogste seinnummer van groen op rood gezet, maar ook het hoogste **alarm blok** (blok met het hoogste nummer) door SOFTLOK bezet gehouden (met aanduiding van traject-0).

Na het einde van het alarm wordt het blok weer vrijgegeven, m.b.v. de blok lijnen kan je eenvoudig een omranding maken, zodat het alarm duidelijk zichtbaar is.

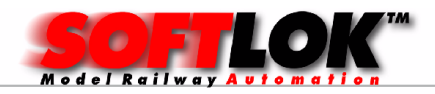

## Hier is het alarm nog uit

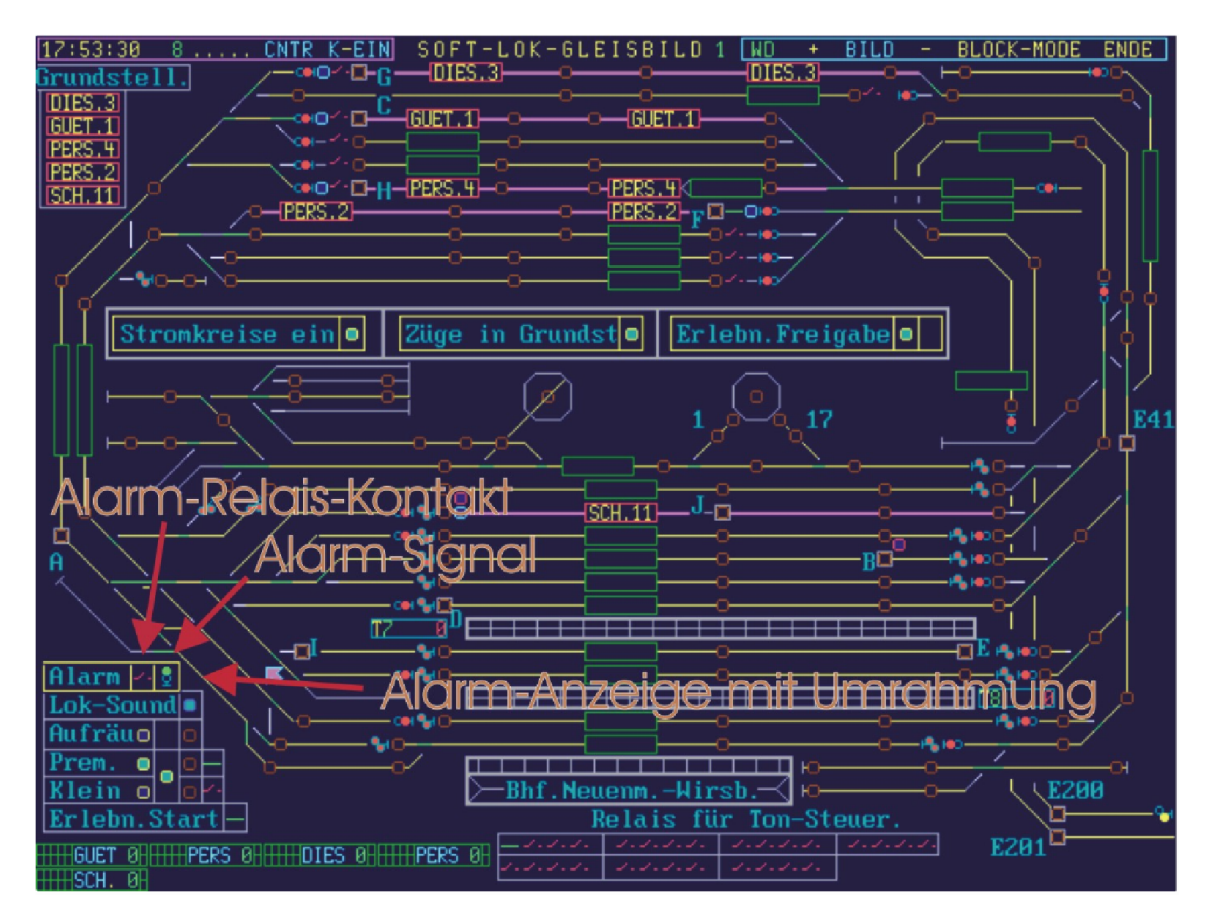

en hier is het aan

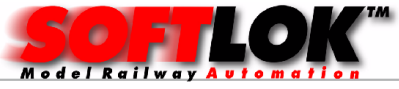

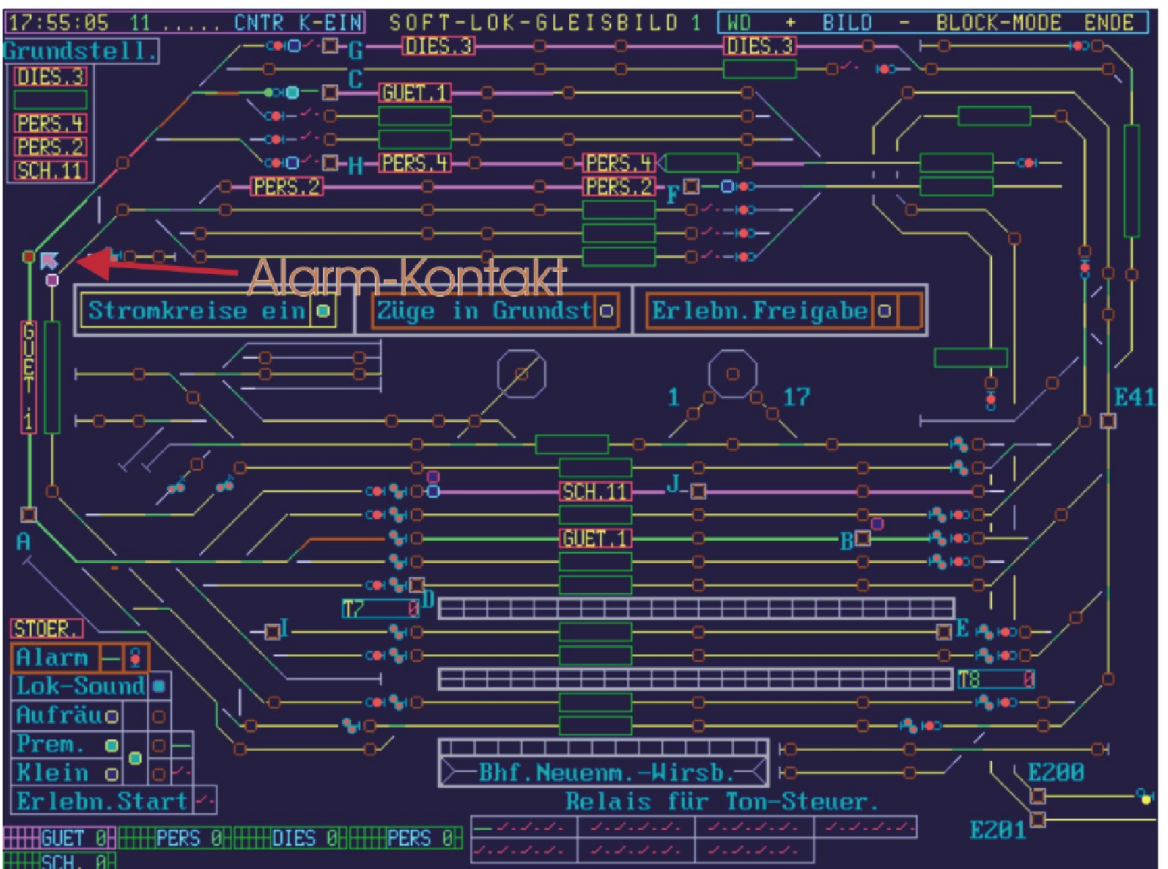

## 26) Verbetering van de blok vergrendelingscontacten

Sinds SOFTLOK 12.51a kunt u per muisklik op de rood/ geel knipperende blokvergrendelingscontacten klikken en hiermee de blok toewijzing forceren, hoewel dit contact de toewijzing blokkeerd omdat er misschien een trein op staat!

Nu kunt u naar wens ook op het aangevraagde blok (violet blok box) klikken (moet dus wel zichtbaar zijn) en niet alleen de blok aanvraag wegnemen (dat ging voorheen ook al) maar het rood/geel knipperende vergrendelingscontact wordt door een muisklik op dat violete blok-box weer een "normaal" contact (zonder rood knipperen) teruggezet.

## 27) Kleurverandering van de schakelaars in het spoorbaanoverzicht

De schakelaar wordt nu Magenta/ helder Magenta weergeven, afhankelijk van de toestand van de schakelaar.

## 28) Fouten opgelost in spoorbaanoverzicht editor

Tijdens het draaien van een overzicht konden seinen die deel buiten het beeld zouden vallen, dit gaf een fatale fout.

## Update V12.59

Kleine wijzigingen zoals weergave van "schakelaar" als speciaal Sein

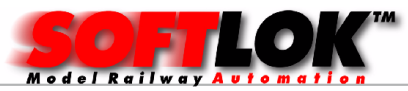

Uitbreiding van de alarm functie:

- Activering van een stop-contact
- Activering van een blok vergrendelingscontact
- Activering van Loc stop
- overschrijden van een tijdbewaking

Aantal zichtbare foutmeldingen (alleen voor IB en Twin center) Instelbaar om foutmeldingen al of niet te laten zien

Optimalisering van het programma, waardoor het minder geheugen in beslag neemt.

Als de noodstop actief is op de Master PC dan kan je geen bediening meer uitvoeren, op de Slave PC was dit ook zo, nu kun je op de Slave PC wel bedieningen uitvoeren, terwijl het systeem in Noodstop blijft staan.

## Update V12.5A

Fout correctie van het "sein symbool" drukknop rood werkte niet op Slave PC en melding verscheen ook niet als de bediening op Master werd uitgevoerd.

#### Nieuw:

De snelheid van de cursor is nu instelbaar, vaak gaat de cursor te snel over het scherm bij een relatieve kleine muisbeweging. Hierdoor gebeurde het vaak dat je steeds naast het symbool klikte i.p.v. op het aangewezen symbool.

Nu zijn er 3 instelbare niveaus beschikbaar om de cursor snelheid binnen in SOFTLOK in te stellen.

Hierbij is de instelling voor horizontaal en vertikaal apart instelbaar.

De instelling vindt plaats in het bestand SAVE.INT

standaard staat deze in de middelste stand, met een tekst Edior kan het bestand worden geopend en zonodig worden aangepast.

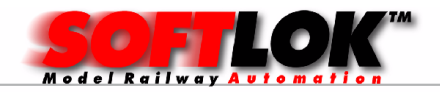

### Update prijzen SOFTLOK V12.5

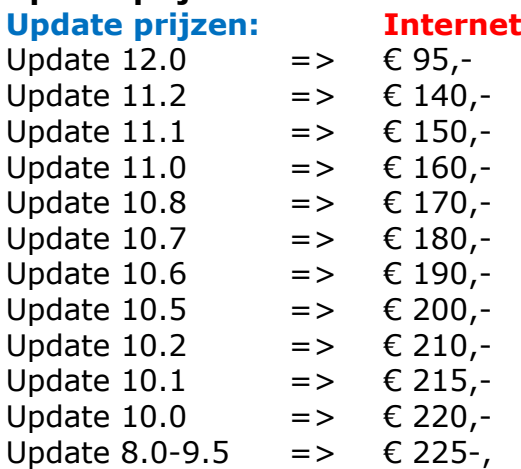

Levering via **Post (diskette)**+  $\epsilon$  2,50 Levering op **CD of USB** +  $\epsilon$  5,- op de hier boven genoemde prijzen.!

#### Een Update biedt de volgende voordelen:

- 1) Gratis update V12.5x (via Internet)
- 2) Gratis ondersteuning (telefoon/ mail)
- 3) Backup service
- 1) Een tussentijdse update wordt voor **SOFTLOK** 12.5x gebruikers gratis ter beschikking gesteld via Internet, dit kan d.m.v download op www.rtaconis.home.xs4all.nl
- 2) Voorheen kon iedereen bellen voor Support, dat kan nu nog steeds, echter als u niet meer over de laatste beschikt dan is niet meer kosteloos.
- 3) U kunt vanaf heden u software naar mij toe sturen (mail, post), zodat er ingeval van nood (uw PC heeft het begeven) er altijd een actuele versie van uw modelbaan beschikbaar is.

Bij bestelling van CD of USB stick wordt de laatste handleiding en wijzigingen digitaal meegeleverd

#### Bestellen:

Via E-mail: geef u naam en adres met vermelding van uw huidige versie en serie nummer.

Geef ook aan welke SOFTLOK Variant u wilt bestellen en hoe u deze wilt geleverd hebben (Email/Post met vermelding diskette/CD/USB)!

De update wordt ingepakt naar u toe gemaild, naar het afzender adres!

Via directe overboeking, uw bestelling wordt na ontvangst uitgevoerd, let wel dat alle benodigde gegevens op uw afschrift staan! De update wordt naar u toegestuurd, naar het door ons bekende adres!

Via post: vermelding van uw huidige versie en serie nummer.

Geef ook aan welke **SOFTLOK** Variant u wilt bestellen en hoe u deze wilt geleverd hebben (Email/Post met vermelding diskette/CD/USB)!

De update wordt naar u toegestuurd, naar het door ons bekende adres!

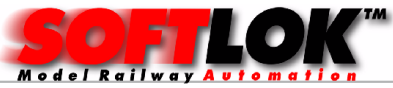

Maak het verschuldigde bedrag over op girorekening nummer NL20INGB0003744054 t.n.v. R. Taconis te Culemborg.